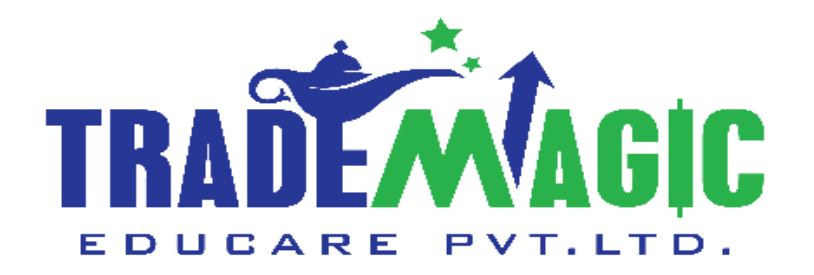

# **How To Use Profit Up Trading App**

# प्रॉफिट अप ट्रेडिंग अँप कैसे यूज करे.

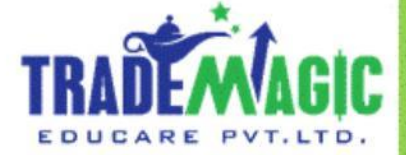

**English & ह िंदी**

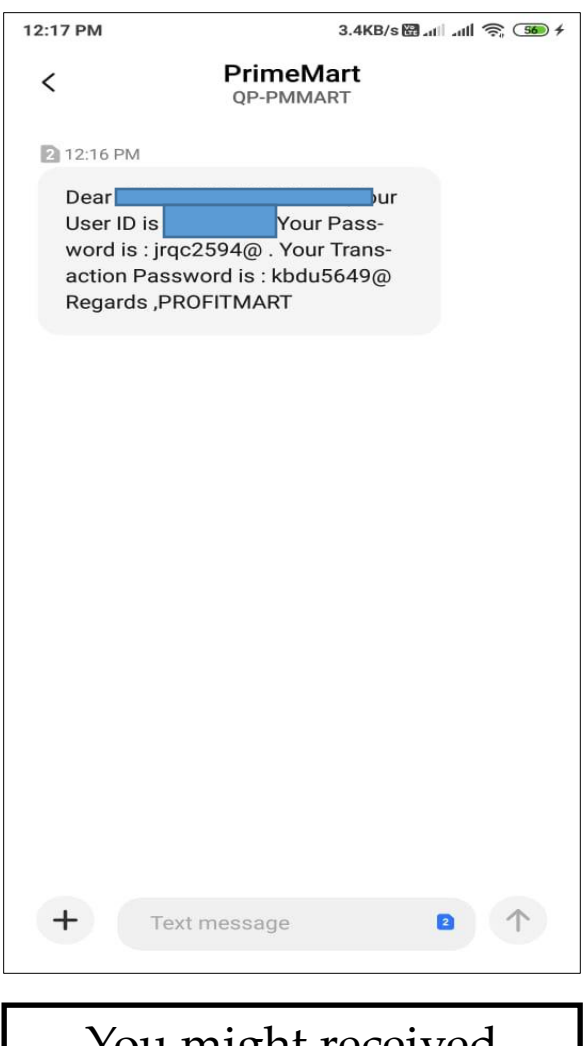

You might received Profitmart User Id And Password

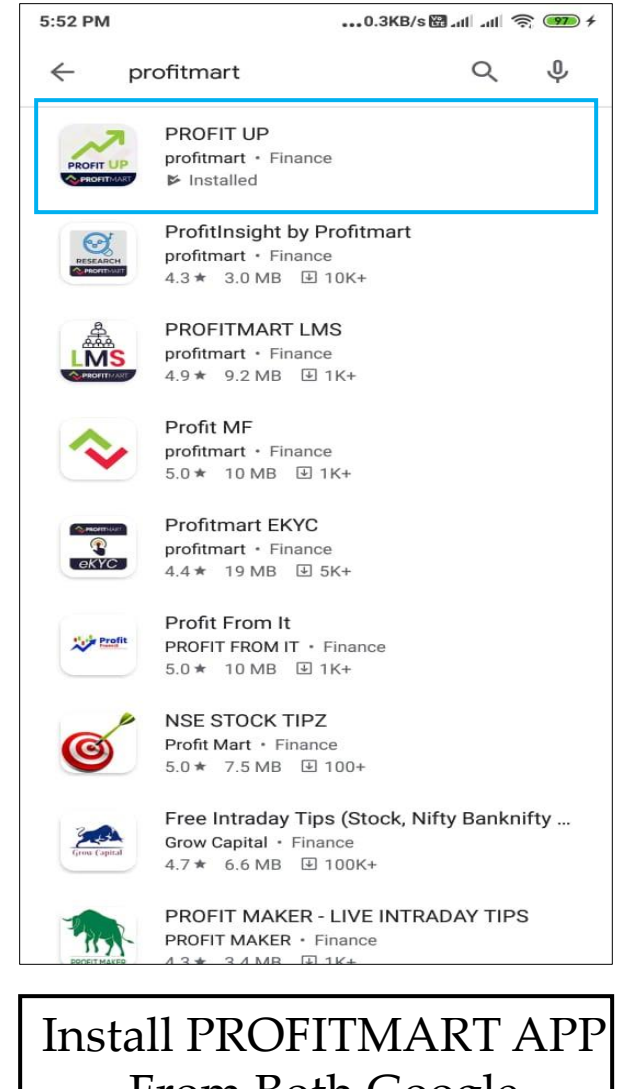

From Both Google Store/Apple Store

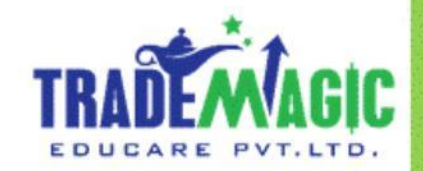

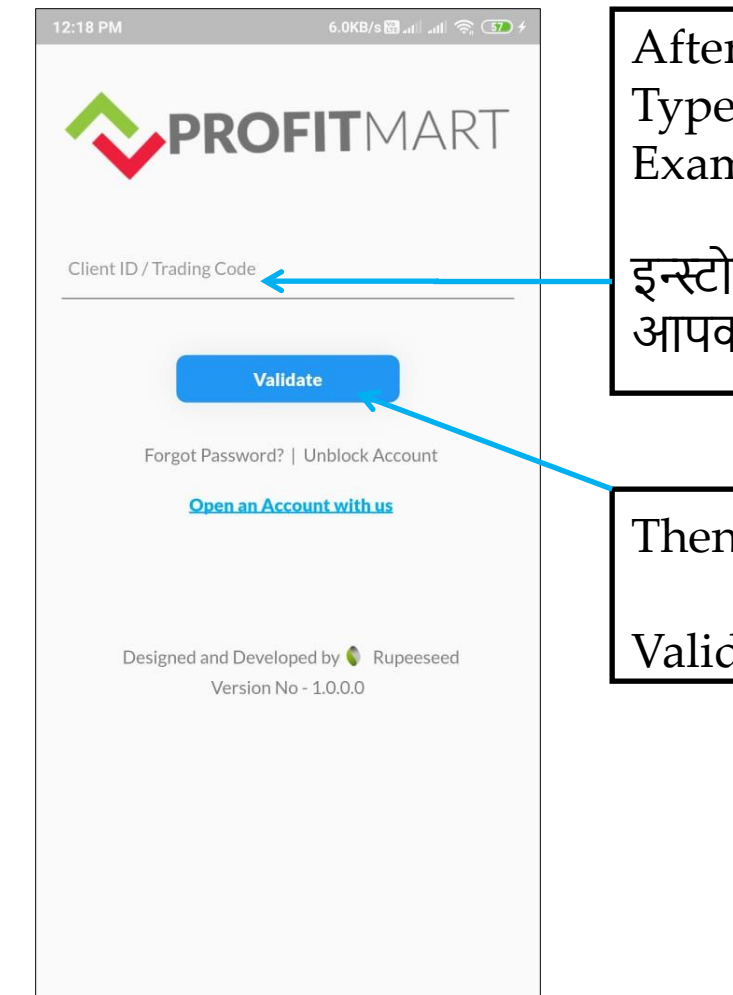

After successful installation open Mobile App. Type Your User Id Here Example : 16300XXX

इन्स्टोलेशन सक्सेसफुल होणे के बाद मोबाईल अँप ओपन किजीये . यहापर आपका यूजर आय डी टाईप किजीये उदाहरणः 16300XXX

Then Click On Validate

Validate के उपर क्लिक किजीये.

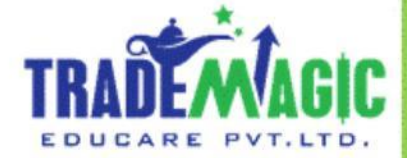

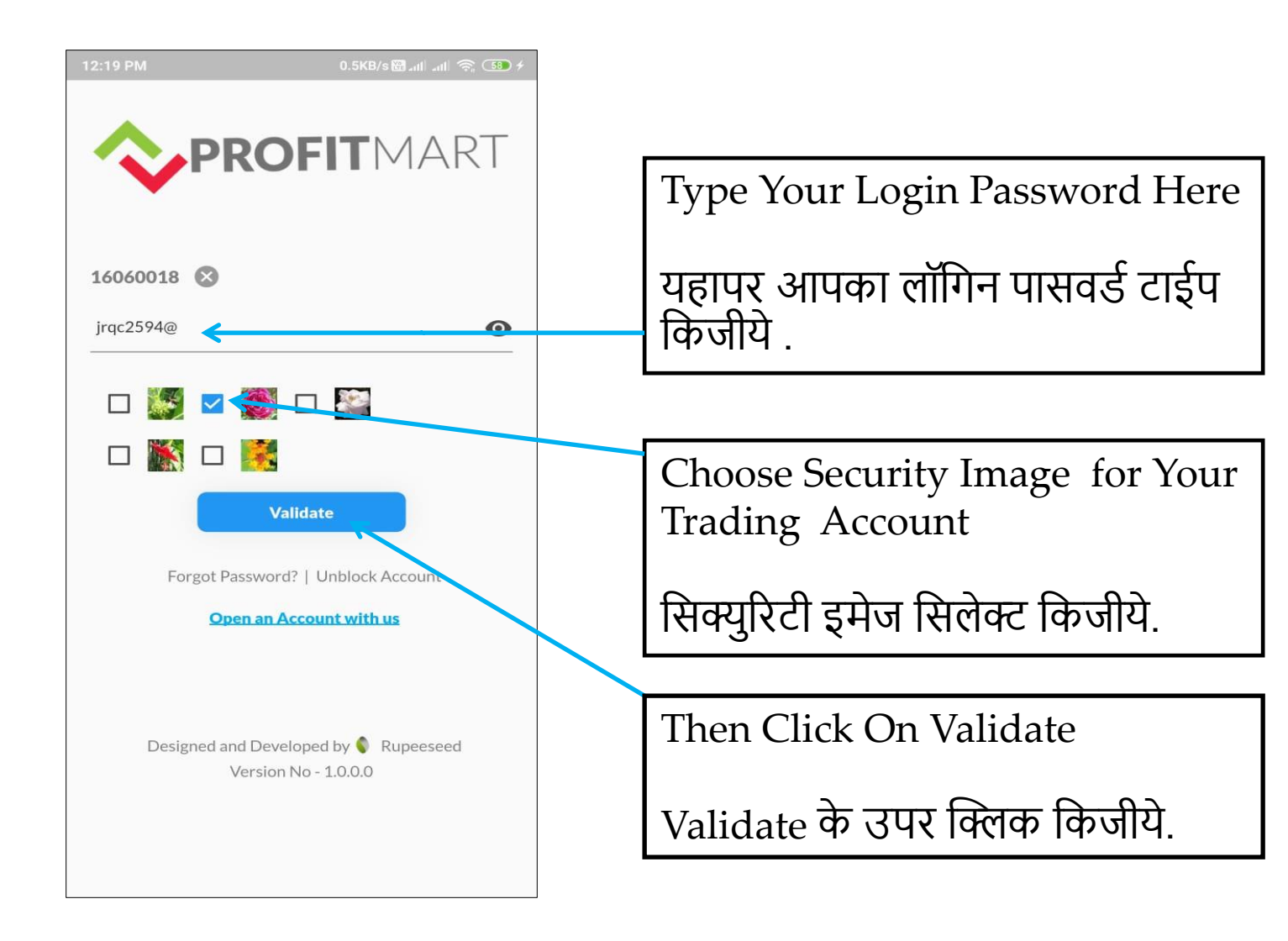

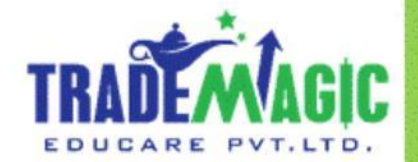

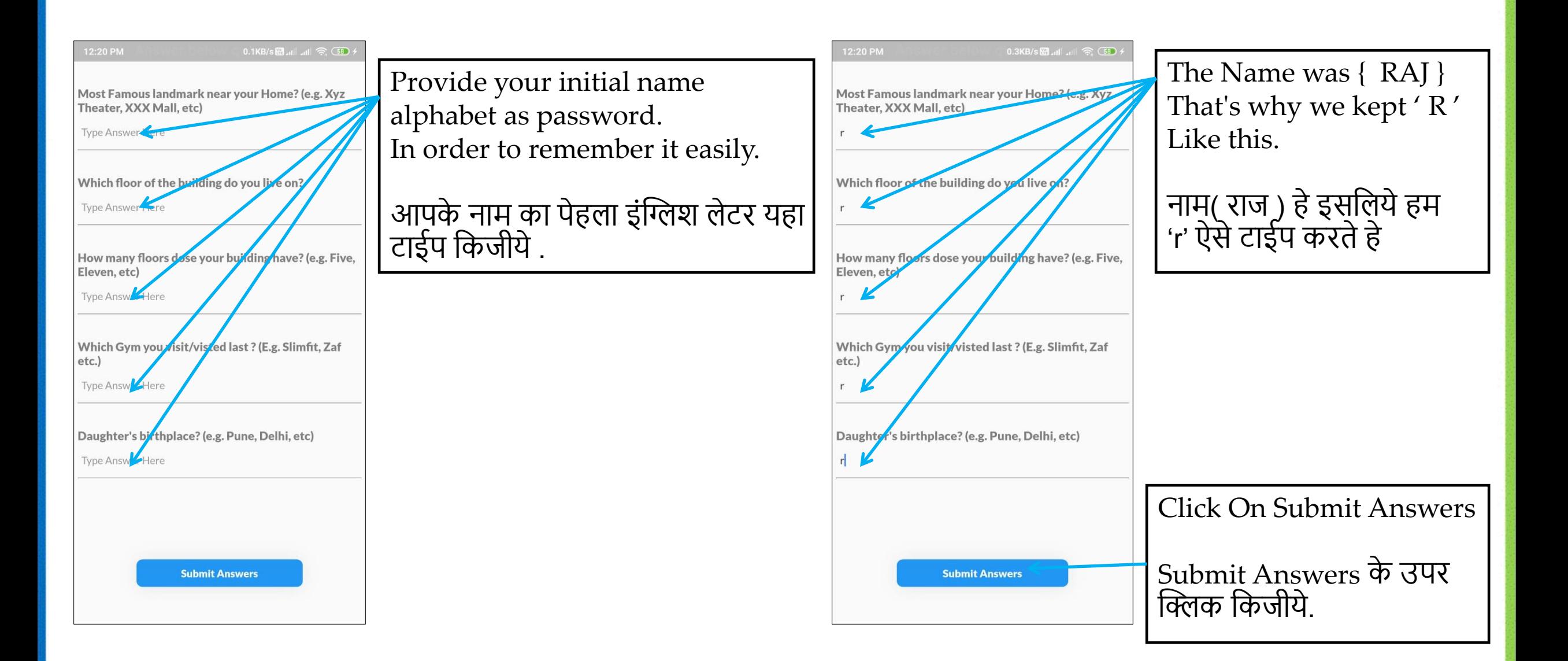

![](_page_4_Picture_1.jpeg)

![](_page_5_Picture_0.jpeg)

![](_page_5_Picture_1.jpeg)

![](_page_6_Figure_0.jpeg)

![](_page_6_Picture_1.jpeg)

![](_page_7_Figure_0.jpeg)

Put Your Current/Existing Received Password

रिसिव्ह हुआ पासवर्ड यहा टाईप किजीये .

Provide Your New Password, It Should Be Alpha Numeric With Special Character ( It Should Be 6 To 12 Characters Count ) For example [ raj@1234 ]

यहा न्यू पासवडे क्रिएट किजीये .उसमे Alpha Numeric और Special Character होणे चाहिये . और यह पासवर्ड ६ से १२ डिजिट के अंदर होना चाफहये. उदाहरण - [ raj@2151 ]

Provide Your New Password, Again

फिरसे न्यू पासवर्ड यहा टाईप किजीये

Click On Submit

सबफमट पर क्लिक फकजीये.

![](_page_7_Picture_9.jpeg)

![](_page_8_Figure_0.jpeg)

![](_page_8_Picture_1.jpeg)

## **Cash**

![](_page_9_Figure_1.jpeg)

![](_page_9_Picture_2.jpeg)

![](_page_10_Figure_0.jpeg)

![](_page_10_Picture_1.jpeg)

![](_page_11_Picture_0.jpeg)

Follow Same Procedure To Add More Stock

और स्टॉक ऍड करणे के लिये सेम प्रोसेस फकजीये.

Now You Can See Your Added Stock Here

आपने ऍंड किया हुआ स्टॉक यहापर देख सकतेहो .

![](_page_11_Picture_5.jpeg)

![](_page_12_Picture_0.jpeg)

4:24 PM

![](_page_12_Figure_1.jpeg)

![](_page_12_Picture_2.jpeg)

फ्युचर कि वॉच लिस्ट क्रिएट करणे के लिये, प्लूस [+] बटण क्लिक किजीये.

![](_page_12_Figure_4.jpeg)

...0.1KB/s圈...II ...II ( )

![](_page_12_Picture_5.jpeg)

![](_page_12_Picture_6.jpeg)

![](_page_13_Picture_0.jpeg)

Search Type Stocks Name – Example Tata Steel

स्टॉक का नाम सर्च किजीये - उदाहरण टाटा स्टील

In Order To Add Tata Steel NFO - Click On [Add] Button / TATA STEEL – 27 JAN 2022 Future Contract

टाटा स्टील NFO – २७ जनवरी २२ का स्टॉक ऍ करणेके फलये, [ADD] बटण क्लिक किजीये.

![](_page_13_Picture_5.jpeg)

![](_page_14_Figure_0.jpeg)

EDUCARE

#### **Commodity**

![](_page_15_Figure_1.jpeg)

![](_page_15_Picture_2.jpeg)

9:54 AM

 $\equiv$ 

![](_page_15_Picture_3.jpeg)

EDUCARE

![](_page_16_Picture_0.jpeg)

Search Type Stocks Name – Example Silver

स्टॉक का नाम सर्च किजीये - उदाहरण सिल्वर

In Order To Add Silver - MCX , Click On Plus [Add] Button / 28 FEB 2022 Contract

कमोडि़टी MCX – २८ फेब्रुवारी २०२२ का स्टॉक ऍड करणे के लिये , [ADD] बटण क्लिक किजीये.

![](_page_16_Picture_5.jpeg)

![](_page_17_Figure_0.jpeg)

![](_page_17_Picture_112.jpeg)

Your Commodity Watch List With Added Stocks

![](_page_17_Picture_3.jpeg)

![](_page_17_Picture_4.jpeg)

![](_page_18_Figure_0.jpeg)

This Option Is Used For Delivery Of Stocks, That Is Buying Stocks And Not Selling Today. You Need Full Payment In Case You Want To Have Delivery Of The Stocks.

CNC ये ऑप्शन स्टॉक कि डिलेव्हरी लेणे के लिये यूज करते हे . अगर आपको स्टॉक कि डिलिव्हरी लेणी हो तो आपको फुल पैसे लागते हे . यदी आपने किसी स्टॉक कि डिलिव्हरी लिया हे तो आप वो फ फलव्हरी ३ फदन के बाद सेल कर सकतेहो ३ फदन के पेहलेआप उसेसेल नही कर सकतेहो .

This Option Is Used For Intraday Trading, For Cash Segment As Well As For Future Trading. U Can Initiate Position At Morning 9:15 AM, As Soon As Market Opens And You Need To Close Position On Or Before 3:15 PM, Although Market Is Open Till 3:30 PM.

MIS ये ऑप्शन कॅश और फ्यूचर सेंगमेंट में इंट्रार्ड ट्रेडिंग करणे के लिये यूज करते हे . आप सुबहा ९.१५ बजे पोजिशन स्टार्ट कर सकते हो और आपको वहं पोजिशन 3:१५ बजे एक्झिट करणी होती हे . यदी माके ट ३.३० ताक ओपन क्यूना हो .

( Cover Order ) / कव्हर ऑ डर

Bracket Order / ब्रॅकेट ऑर्डर

![](_page_18_Picture_7.jpeg)

![](_page_19_Figure_0.jpeg)

Limit Order : Use To Place Target Order

लिमिट ऑर्डर ये ऑप्शन हम टार्गेट ऑर्डर लगाणे के लिये यूज करते हे .

Market Price : To Buy Or Sell At Market Price Select The Market Option

मार्केट ऑर्डर ये ऑप्शन हम स्टॉक मार्केट रेट पर खरेदी और बिक्री करणे लिये यूज करते हे .

SL : to put the stop loss order select SL

SL - ऑर्डर ये ऑप्शन हम स्टॉप लॉस ऑर्डर लगाणे के लिये यूज करते हे .

SL – M : to put the stop loss order you can SL-M witch include only trigger price whereas SL order

SL – M - ऑर्डर ये ऑप्शन हम स्टॉप लॉस ऑर्डर लगाणे के लिये यूज करते हे . इसमें केवळ आपको टिगर प्राईज देणी होती है .

![](_page_19_Picture_9.jpeg)

# **Sell Order**

![](_page_20_Figure_1.jpeg)

![](_page_20_Figure_2.jpeg)

![](_page_20_Picture_3.jpeg)

![](_page_20_Picture_4.jpeg)

![](_page_21_Picture_0.jpeg)

![](_page_22_Picture_0.jpeg)

![](_page_22_Picture_1.jpeg)

### **Stoploss Order**

![](_page_23_Figure_1.jpeg)

Here

फकजीये

![](_page_23_Figure_2.jpeg)

EDUCARE PVT.LTD

![](_page_24_Figure_0.jpeg)

![](_page_25_Figure_0.jpeg)

( Trigger Pending) Means It's Your Stop loss Order

(Trigger Pending) आपके स्टॉप लॉस कि ऑर्डर

This Is Your Sell Order

Now, Next Step Is To target Order, For This Click On Watchlist

अब , नेक्स्ट स्टेप मतलब टागेट ऑ डर लागाना . उसीके लिये वॉच लिस्ट पर क्लिक किजीये .

![](_page_25_Picture_6.jpeg)

# **Target Order**

![](_page_26_Figure_1.jpeg)

फकजीये

![](_page_26_Figure_2.jpeg)

![](_page_26_Figure_3.jpeg)

EDUCARE PVT.LTD

 $\mathbf{1}$ 

![](_page_27_Figure_0.jpeg)

![](_page_28_Figure_0.jpeg)

अगर आपको पोजिशन देखणा हो तो पोझिशन पर क्लिक किजीये

![](_page_28_Picture_2.jpeg)

![](_page_29_Picture_0.jpeg)

![](_page_29_Picture_1.jpeg)

![](_page_30_Picture_0.jpeg)

This Is Your Target Order , Which Is Achieved – (Complete) And After Then Cancel Your Stop Loss Order Means - Trigger Pending

यह आपकी टागेट ऑ डर है. और अब वो अफचव्ह हुई है. उके बाद आपकी स्टॉप लॉस ऑर्डर कॅन्सल किजीये .

This Is Your Stop Loss Order Cancel It.

यह आपकी स्टॉप लॉस ऑर्डर उसे कॅन्सल किजीये.

( Complete) Means Your Sell Order

( Complete) आपकी सेल कि हुई ऑर्डर

If You Want To See Your Position. So Click On Position

<u>अगर आपको आपकी पोजिशन देखणी हो तो पोजिशन पर क्लिक किजीये.</u>

![](_page_31_Picture_0.jpeg)

This Is Your Profit , And Now Your Position Is Close And Your Traded Quantity Is Zero

यह आपका प्रॉफिट है . और अब आपकी पोजिशन खतम हुई है. और अब कोक्लिटी भी फिरो हुई है.

> Thank You / धन्यवाद **( Team Trade magic )**

![](_page_31_Picture_4.jpeg)